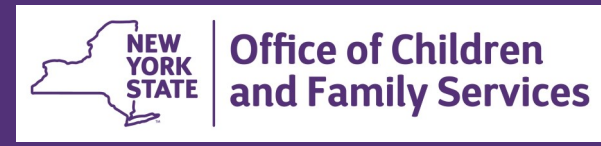

# **CONNECTIONS Tip Sheet Documenting Article 10 Information in CONNECTIONS** December 2021

*SCR Reform Legislation, effective January 1, 2022, dictates that Family Court decisions in Article 10 (abuse/neglect) proceedings shall supersede the administrative review/fair hearing process in regard to the same allegations, subject, and child(ren). As a result, new fields have been added in CONNECTIONS to capture specific Article 10 information on subjects, allegations, and children. Information entered in these fields then interfaces with other State information systems (e.g., FHARM, SHIS) to document the status and decisions related to these Article 10 proceedings.* 

*It is crucial that Article 10 information be documented in an accurate and timely manner since this information may impact the right to an administrative review and a fair hearing for persons who have an indicated record of child abuse or maltreatment.*

*This tip sheet is for CPS workers, their supervisors and staff responsible for Local Data Maintenance who are now required to document Article 10 information in CPS investigation stages.*

### **Capturing Article 10 Information in CONNECTIONS**

Beginning in December 2021, Article 10 information is captured in CONNECTIONS in two ways:

- 1. In open CPS investigations, Article 10 information must be entered for each substantiated allegation before the window can be saved and the investigation submitted for approval.
- 2. When an administrative review is requested by the subject of an indicated report and an Administrative Review (ARI) stage is opened by OCFS staff, a navigable To-Do is generated for the Historic Primary worker of the investigation and the *current* supervisor of the Historic Primary worker, requesting that Article 10 information to be entered.

#### **Entering Article 10 Information When Substantiating Allegations**

For open investigations, Article 10 information is entered on the Allegations window of the INV stage.

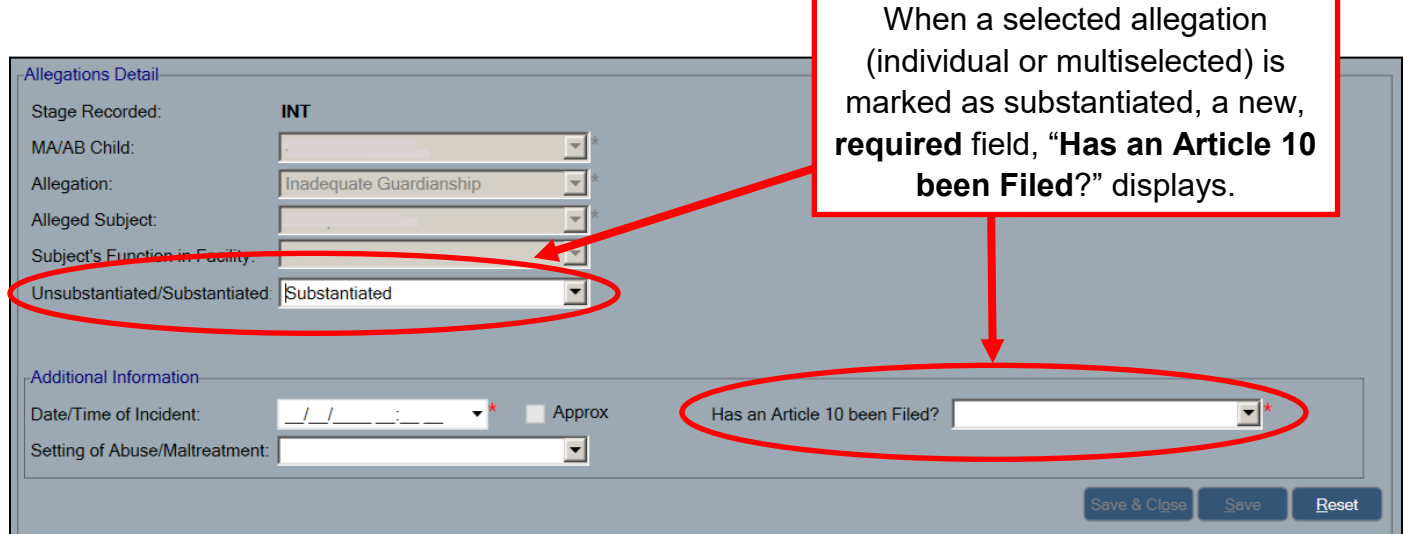

The "Has an Article 10 been Filed?" and "Date/Time of Incident" fields display with a red asterisk (\*) to indicate both are required.

If the answer to "Has an Article 10 been Filed?" is "No", no other action is required for that allegation. Answering "Yes" to the question displays another **required** data field, "Resolution of Article 10 Filing".

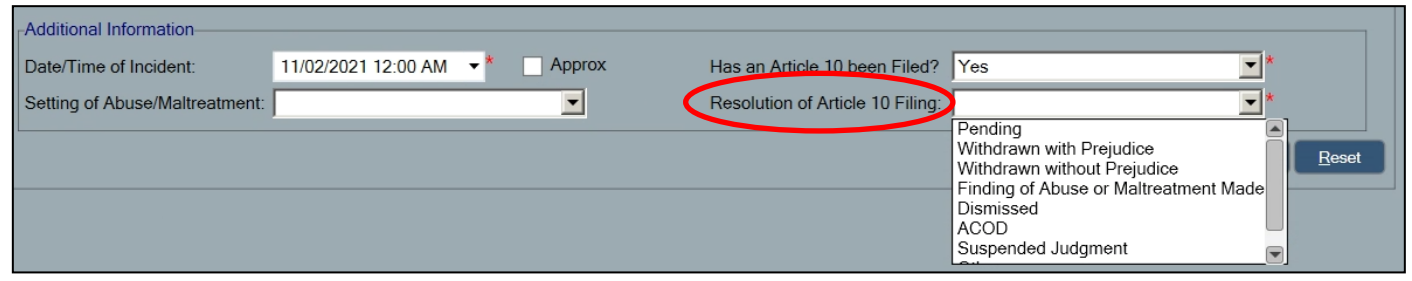

These questions must be considered for *each substantiated* alleged subject/maltreated or abused child pairing in the Allegation List.

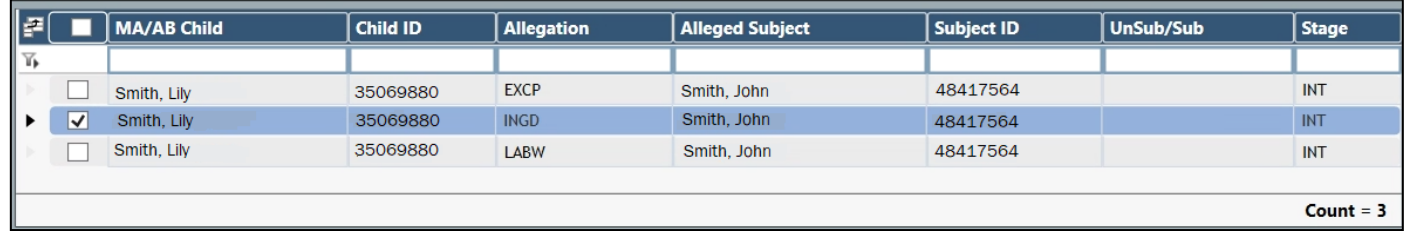

In the above example, the first question to be answered is: "*Has an Article 10 petition been filed against John Smith in relation to Inadequate Guardianship for child Lily Smith?* 

If the answer to the question is "Yes", the next question to consider is, "*What was the resolution of the Article 10 finding for the allegation of Inadequate Guardianship filed against John Smith in relation to child Lilly Smith?* 

The Resolution of Article 10 Filing menu option are:

- Pending (*an Article 10 petition has been filed and the proceedings are in process*)
- Withdrawn with Prejudice
- Withdrawn without Prejudice
- Finding of Abuse or Maltreatment Made
- Dismissed
- ACOD (*Adjourned in Contemplation of Dismissal*)
- Suspended Judgment
- Other

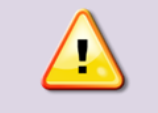

**If you are unsure of which resolution choice to select, consult your supervisor or LDSS Legal staff.**

#### **Entering Article 10 Information from a Navigable To-Do Link**

When an administrative review is requested by the confirmed subject of an investigation, an ARI stage is opened by State OCFS staff. This action creates a navigable (Task) To-Do for both the Historic Primary worker of the closed investigation and the *current* supervisor of that worker.

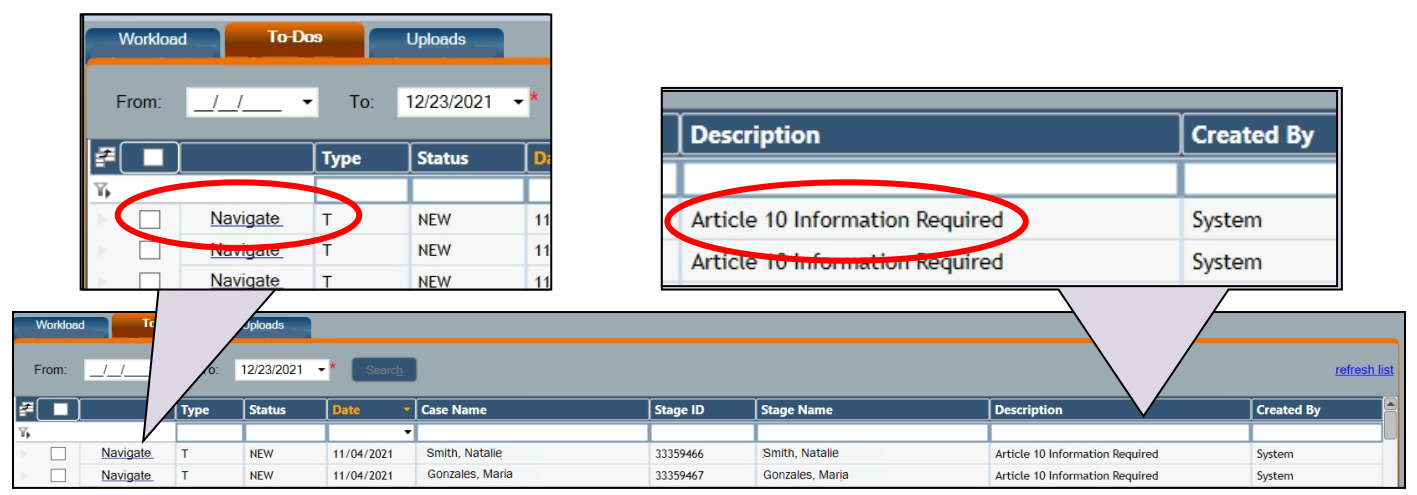

Clicking the **Navigate** link opens the Allegations window of the closed INV stage so that Article 10 information can be added/updated and saved.

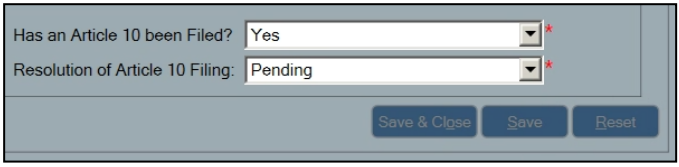

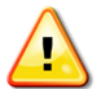

An update is **required** if you receive an Article 10 To-Do as the result of an ARI stage being opened.

# **Entering Article 10 Information Through Local Data Maintenance (LDM)**

When Local Data Maintenance (LDM) is performed on a closed investigation, Article 10 information must be updated on any **substantiated** allegations contained in the stage.

Reminder: Local Data Maintenance requires the MAINT CLSD INV business function and a unit role of supervisor or higher.

## **Step-by-Step: Entering Article 10 Information on a Closed Investigation**

1. Select **Case/Stage** from the Search/Maintain drop-down menu.

*The Case Search window opens.*

- 2. Enter the Case number of the closed case in the **Case ID** field
- 3. Click the **Search** button.
- 4. On the Case List grid, highlight the resulting case.
- 5. Select the **Stage Summary** tab.
- 6. Select the stage that needs updating.

*The Specialty Paths links enable in the left navigation pane.*

7. Click the **Closed Investigation** link. *The Local Data Maintenance window opens.* 

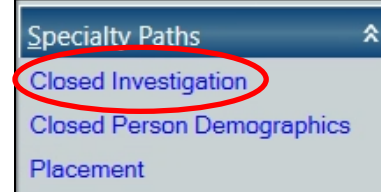

8. In the left navigation pane, click the **Allegations** link.

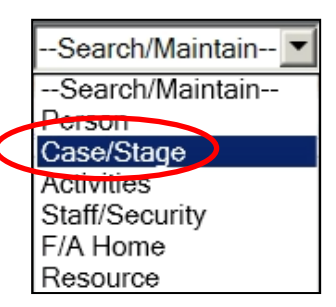

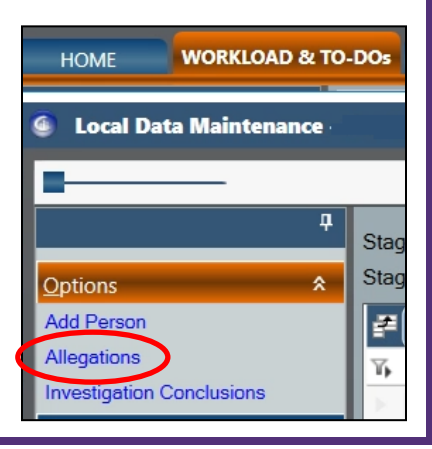

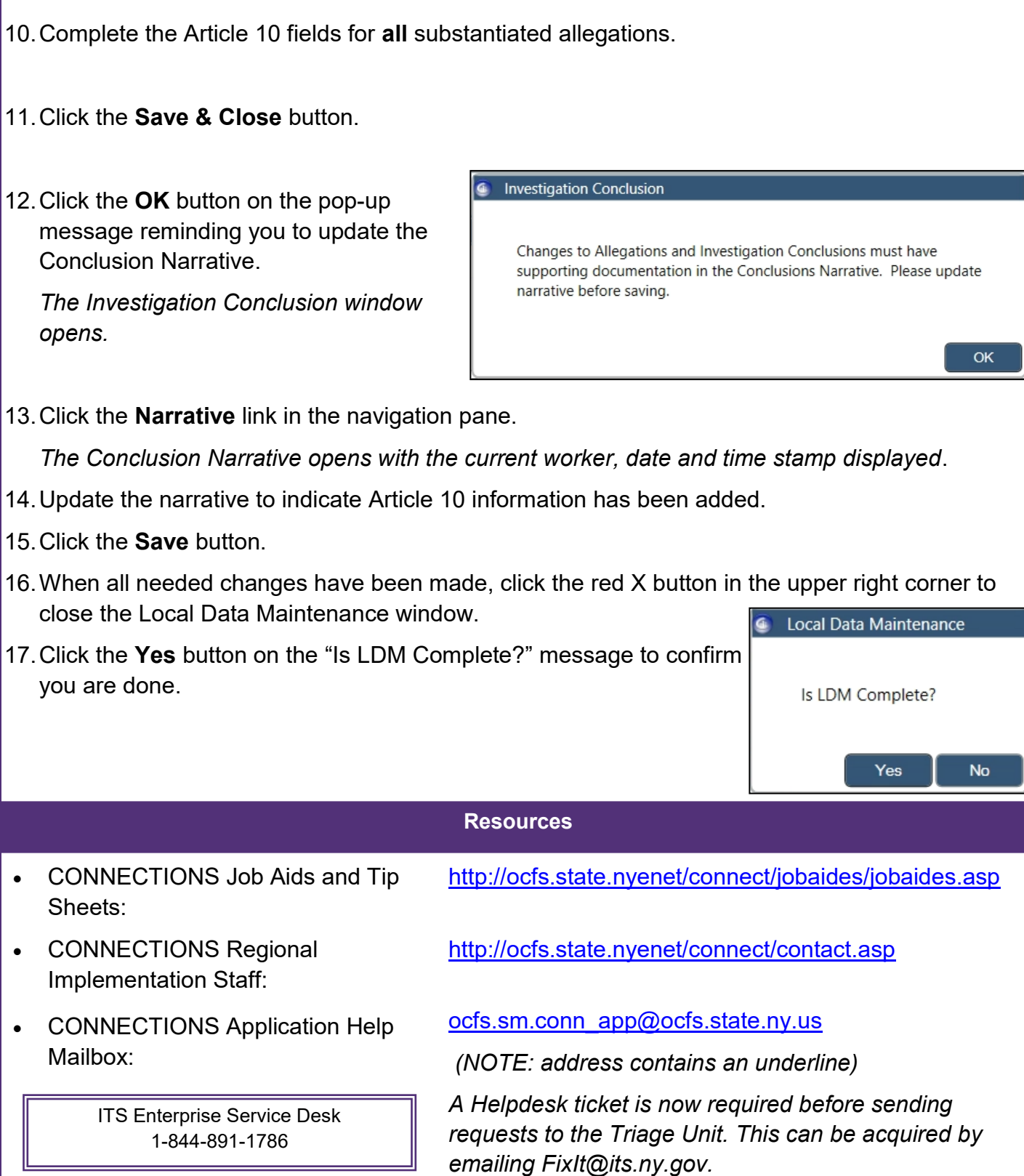

*The Allegations window opens.* 9. Select the Allegation to be modified.

*The Article 10 field displays with a red asterisk (\*), indicating it is required.*

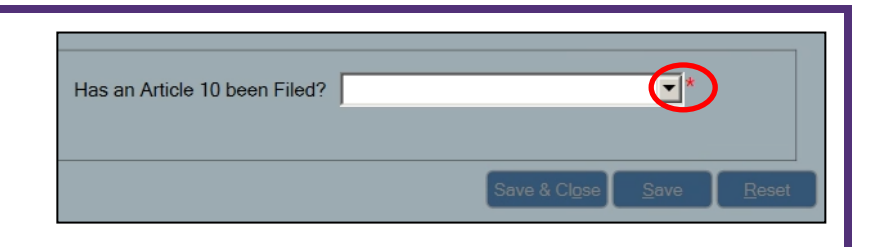